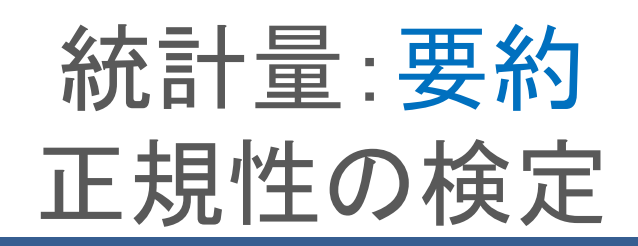

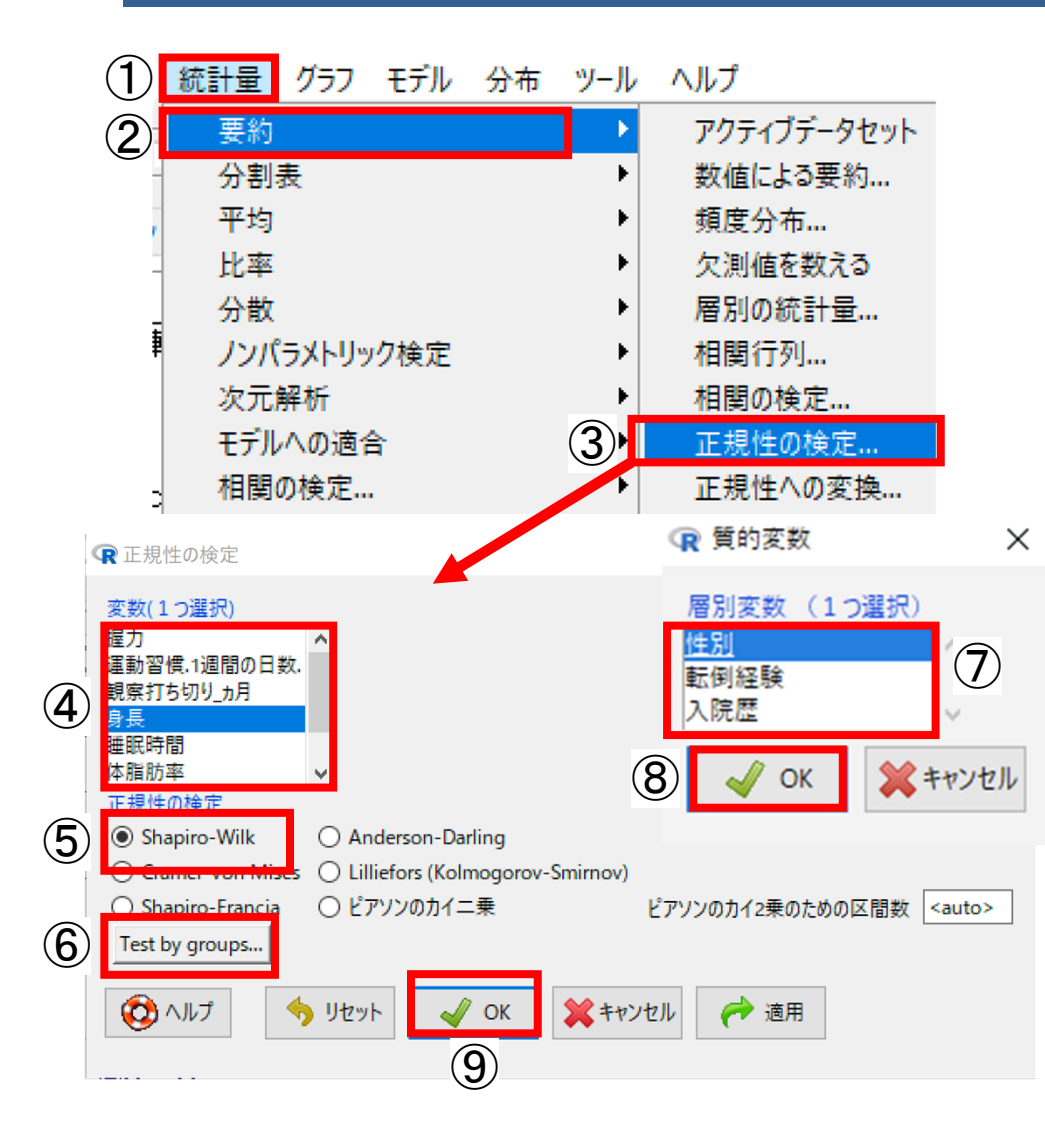

- 変数が正規分布に従うかどうかを検定します
- ✔ 1変数の検定です
- ✔ 群分けして検定することもできます
- 転倒データを選びます
- ①[統計量]-2]要約]-3]正規性の検定] を選 びます
- 4 [変数 (1つ選択) ]から求めたい変数を1つ 選びます
- ✔ ここでは身長を選んでいます
- ⑤[正規性の検定] は特に事情がなければ Shapiro-Wilkを選択します
- ■6群分けして検定する場合はクリックし, ? [層別変数(1つ選択)]から層別変数を選び, ⑧ [OK]をクリックします(群分けがなければ, ⑥〜⑧はとばします)
- ✔ ここでは性別を選んでいます
- ⑨ [OK]をクリックします

# 統計量:要約 正規性の検定 結果

#### 群分けなしの結果

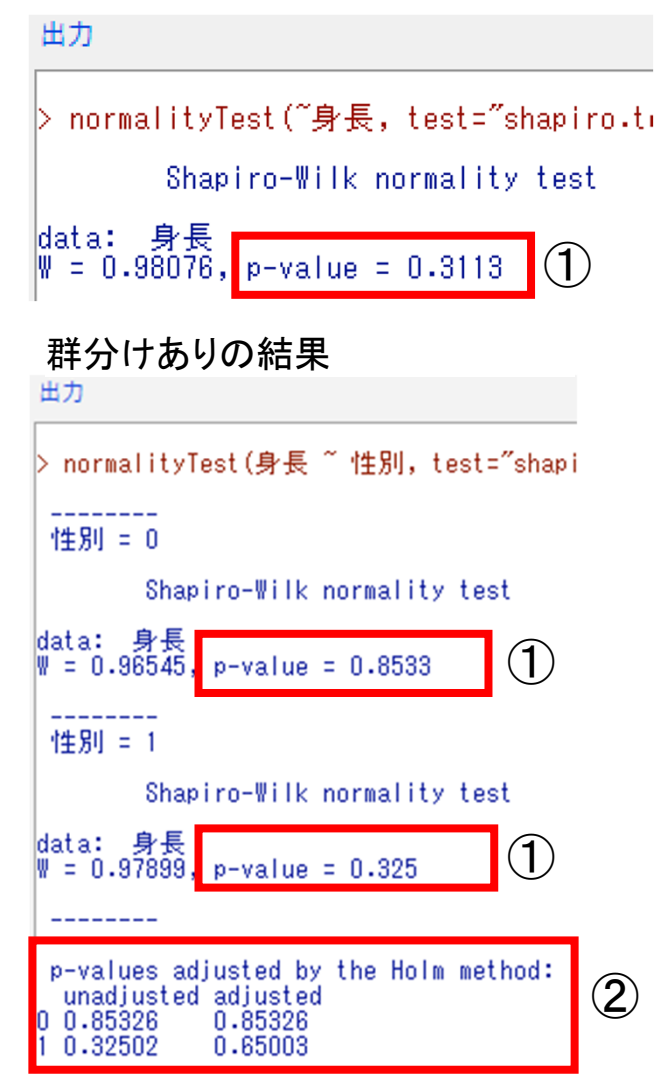

- ■①[P値]がp<0.05であれば, 正規分布に従わ ない,と判断します
- 一般的には,p<0.05なら平均ではなく中央値を使 用します
- ✔ 層別変数を選択した場合は、群分けありの結果を 見ます. ここでは[性別]を選んだため, 男女別に 出力されています
- ✔ ②p-values Adjusted はホルムの修正で調整された p値になります
- ■p≧0.05のときは, 正規分布に従う, という わけですが…
- ■正確には『正規分布に従わない, とはいえ ない』という意味になります
- ▼ 要は、正規分布に従うか従わないか不明という意 味です.その限界を押さえたうえで,『正規分布 に従う』と考えることにします

## 統計量:分散 ルビーンの検定

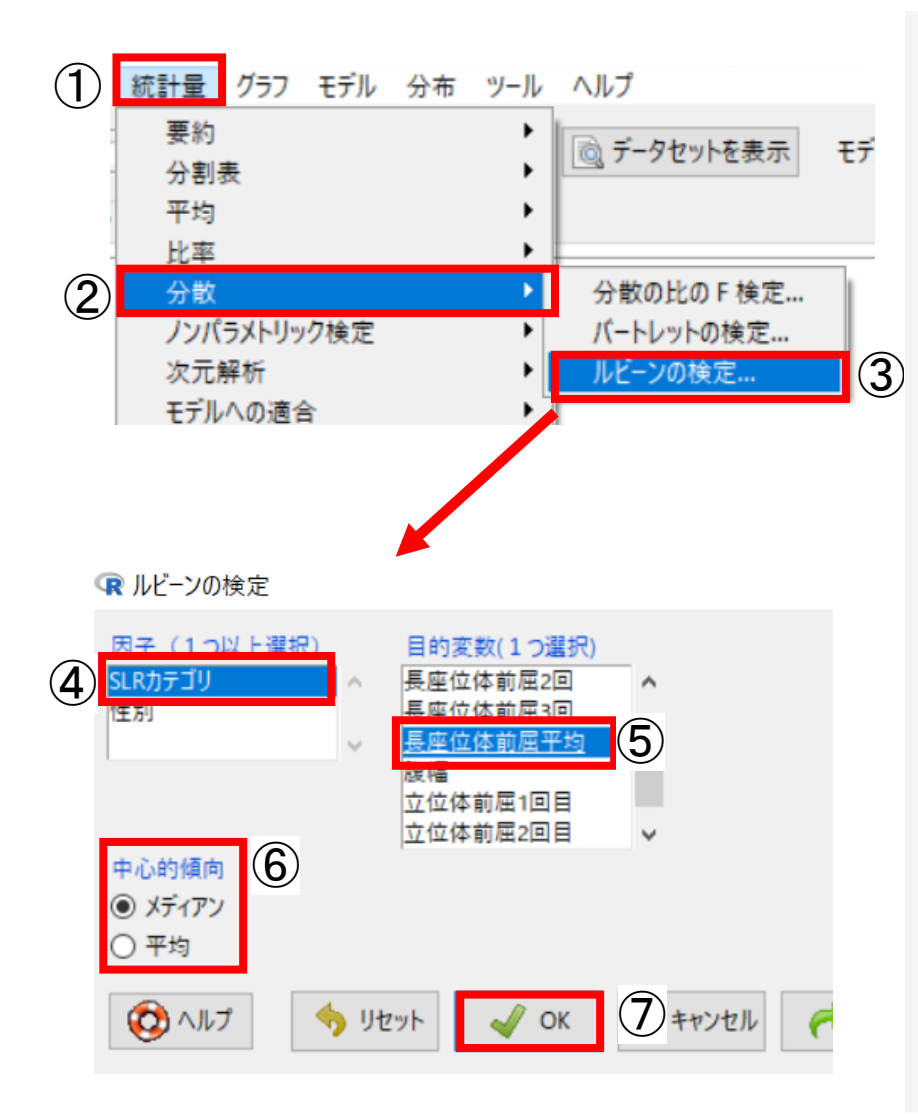

■立位体前屈データを選びます

- ①[統計量]-2[分散]-3]ルビーンの検定]を選び ます
- ■ダイアログボックスの④[因子 (1つ以上選択)]に て原因となる変数をクリックして選びます
- ▼ ここでは「SLRカテゴリ」を選んでいます
- ✔ 数値変数は選択できませんので, 必要に応じてあらかじ め因子変数への変換などを行ってください
- ■⑤[目的(1つ選択)]から, 結果となる変数を1つ 以上選びます
- ✔ ここでは「長座位体前屈平均」を選んでいます
- 6[中心的傾向]にて[メディアン]にチェックをいれ ます
- ✔ 得られたデータが正規分布に従うと仮定される場合は, 平均へチェックをいれます
- ⑦[OK]をクリックします

# 統計量:分散 ルビーンの検定 メディアン結果

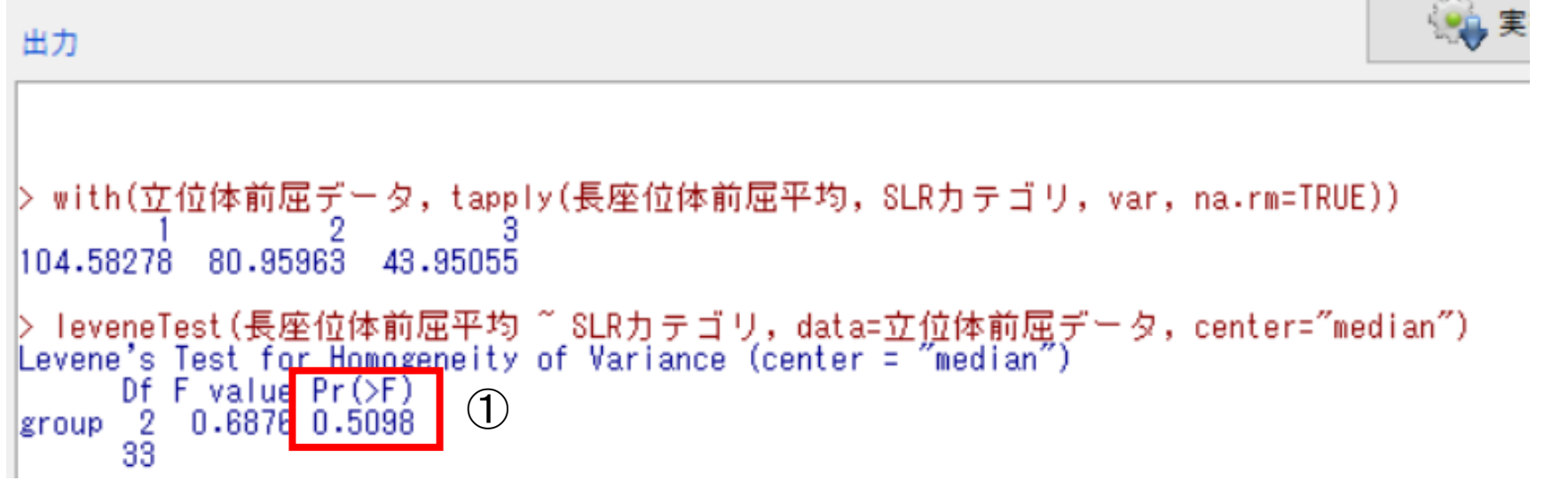

■①Pr(>F)をみます **✓ここでは, Pr (>F) =0.5098です** ▼ Pr (>F) ≧0.05で有意でないため, 3群の分散は等分散しないとはいえない. つまり, 分 散に差がない(等分散)といえます

### 統計量:平均 1元配置分散分析

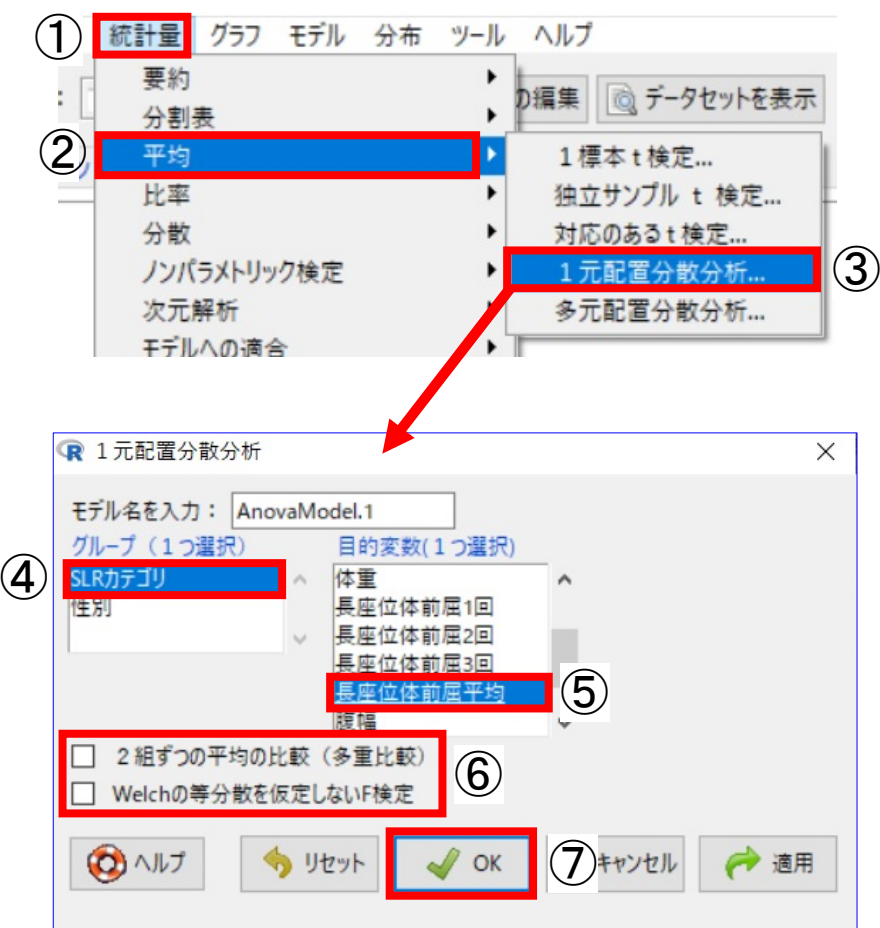

- 正規分布している。3つ以上の標本を対象とした データの差の検定です
- 立位体前屈データを選びます
- ① [統計量] -②[平均] -③[1元配置分散分析]を選 びます
- ダイアログボックスの④[グループ (1つ選択) 」 で群分けの変数,⑤[目的変数(1つ選択)]で差を みたい変数をクリックします
- ここでは「SLRカテゴリ」「長座位体前屈平均」を選 んでいます
- ▼ 「SLRカテゴリ」は因子変数に変換しています
- 62組ずつの平均の比較(多重比較)1では、それ ぞれの変数間の差についての結果を出力します
- ⑥[Welchの等分散を仮定しないF検定]では、等分 散の有無を仮定した結果を出力できます
- とくに設定しない場合は、そのままでもいいです
- ✔ 適切な手法を自動選択して, 変数ごとの差についての 結果も出力する[差の検定]-[3標本以上の差の検定 (自動選択) 1もあります
- ✔ ここをクリックすると該当ページへ移動します
- ⑦ [OK]をクリックします

## 統計量:平均 1元配置分散分析 結果

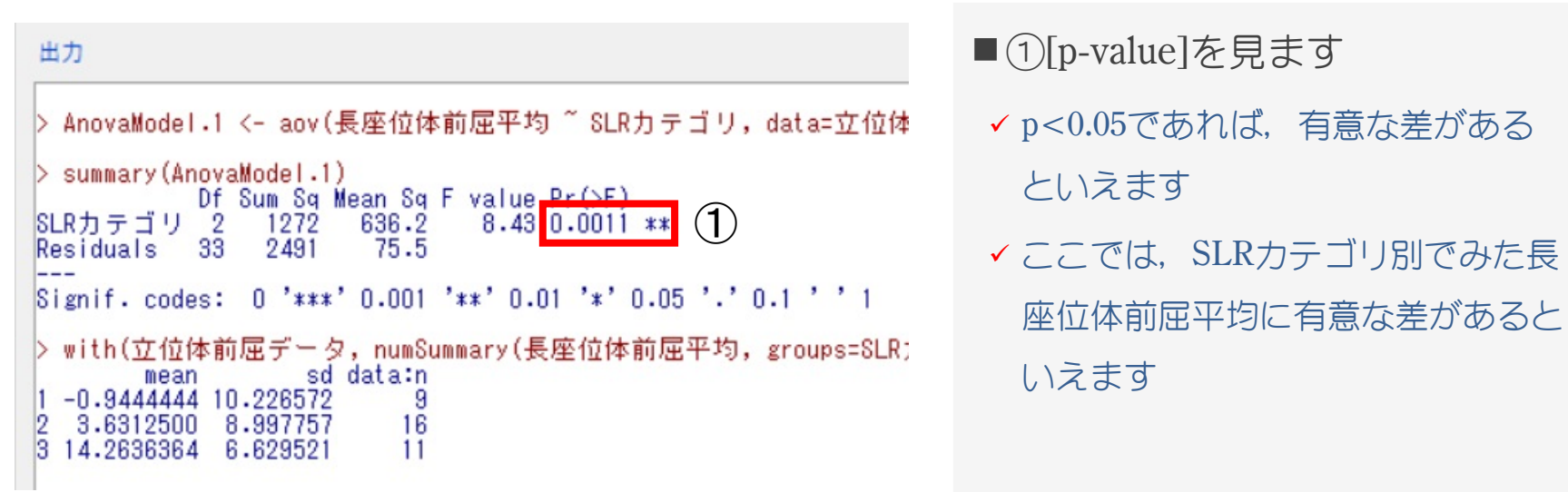